# How to Batch Download All Videos in a Folder Using an RSS Feed

**Visible In Public Knowledge Base**

> **Visible to Customer**

> > **Body**

# **Overview**

This documentation will go over the workaround to download all sessions from a folder with RSS Feeds. This can be done using iTunes or Internet Explorer. RSS Feeds must be enabled for the site by an Administrator and enabled in folder settings by an Administrator or Creator.

**Prerequisites** 

- Enabling the podcast (RSS) feed can only be done by Admins/Creators
- The process of downloading these files in bulk can be done by any user: Viewer, Creator, or Admin

### **1. Batch Downloads Using iTunes**

*1.1*. Navigate to the folder where you would like to download all of the podcasts in bulk.

*1.2*. Go to the folder **Settings** then check the option at the top to "**Enable podcast feed**" (Fig. 1). If you do not see this listed in the folder settings, please talk to your administrator about enabling this feature in your site settings.

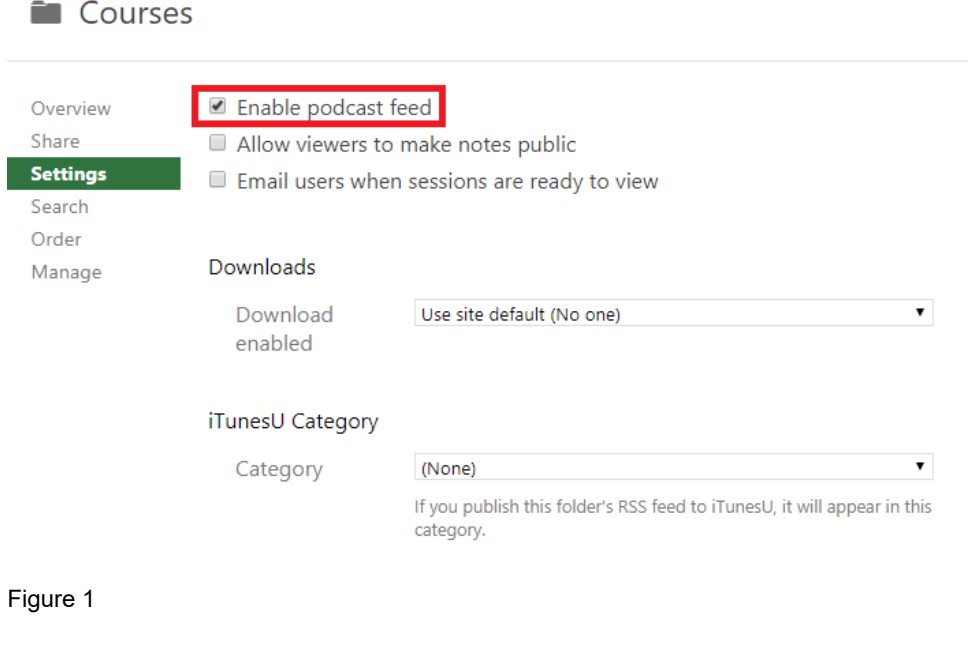

*1.3.* Make sure iTunes is installed on your computer.

*1.4.* Go to the folder in Panopto and click **Subscribe to iTunes** (Fig. 2).

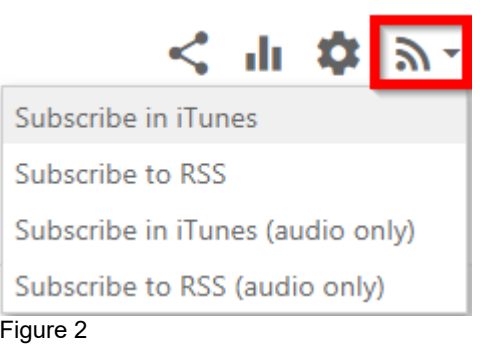

- *1.5*. Clicking **Subscribe in iTunes** will launch iTunes and automatically add the videos to the Feed.
- *1.6*. Inside of iTunes follow these steps:

*1.6.a.* **If you have iTunes 12.6 or above**: Click **Feed**, highlight all videos, right click and click **Download Episodes** (Fig. 3).

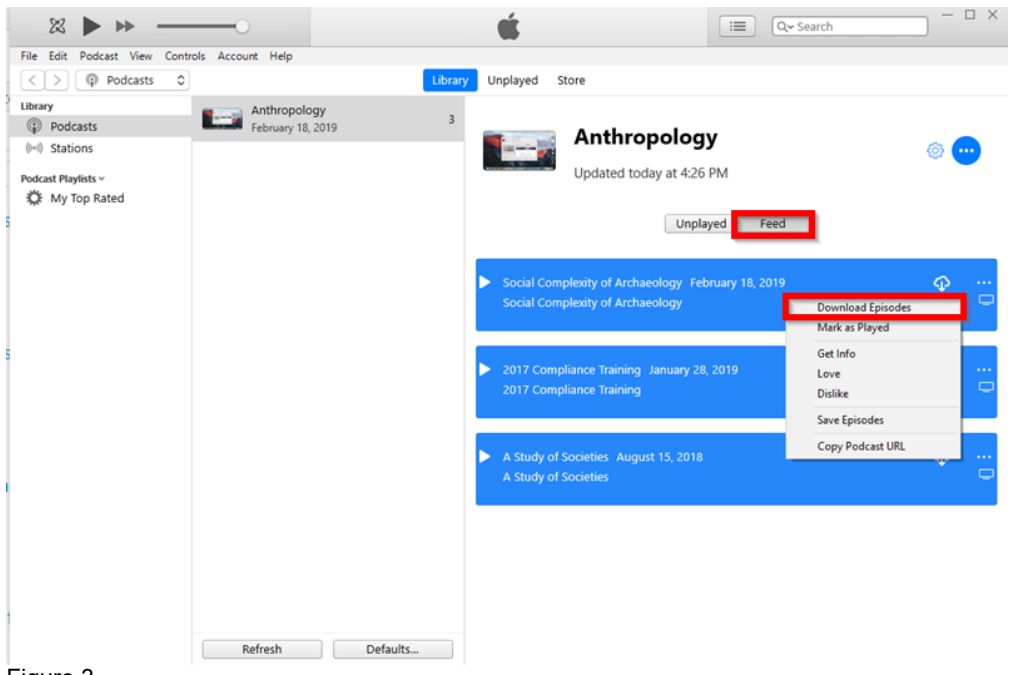

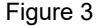

*1.6.b*. If you an older version of iTunes: Right click the **Podcast Name** and select **Download All** (Fig. 4).

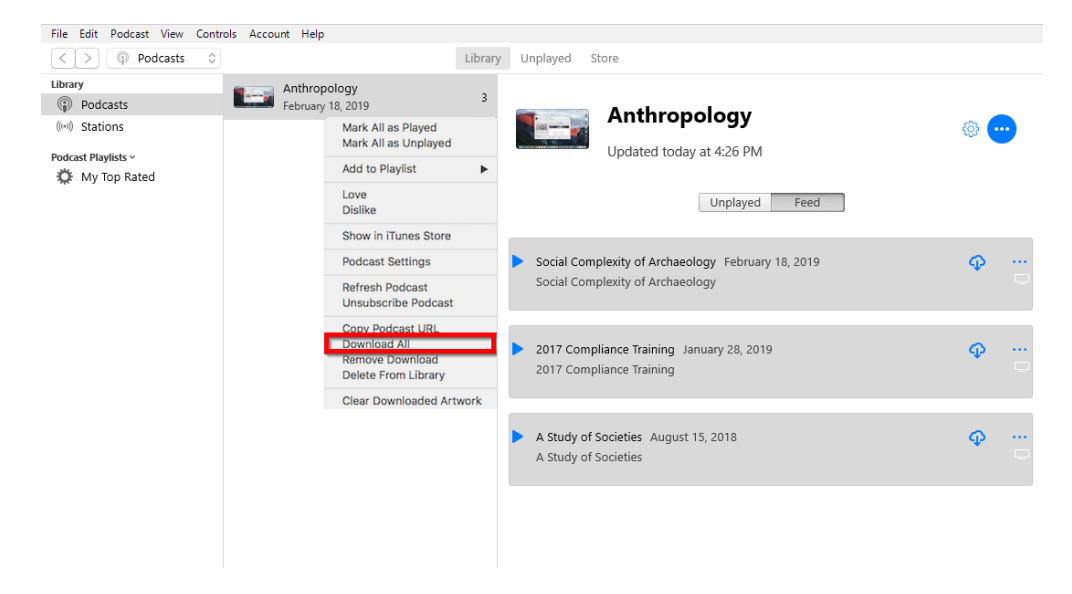

Figure 4

# **2. Batch Downloads Using Internet Explorer**

*2.1.* Open your Panopto site in Internet Explorer.

*2.2*. Navigate to the folder where you would like to download all of the podcasts in bulk.

*2.3*. Go to the folder **Settings** then check the option at the top to "**Enable podcast feed**" (Fig. 5). If you do not see this listed in the folder settings, please talk to your administrator about enabling this feature in your site settings.

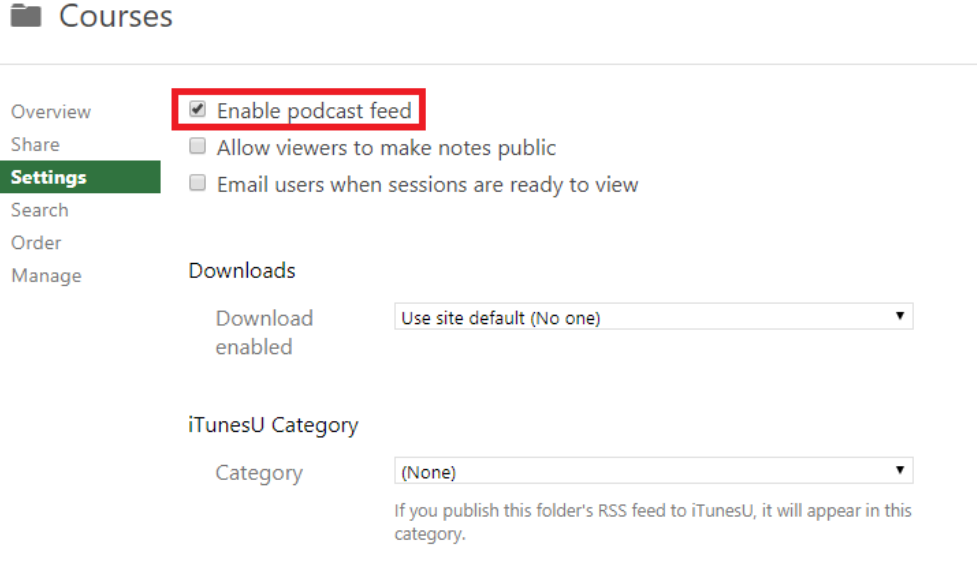

# Figure 5

*2.4*. Exit out of the settings window and refresh the page. You should now see the orange RSS feed logo in the top right. Click the drop-down and select **Subscribe to RSS** (Fig. 6).

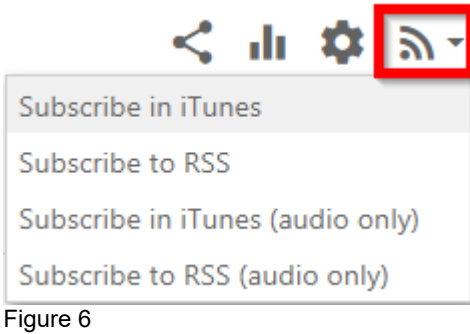

*2.5*. This will open the RSS Feed in a new tab. Select the option near the top to **Subscribe to this feed** and make sure that it is creating this in Feeds, and click **Subscribe** (Fig. 7).

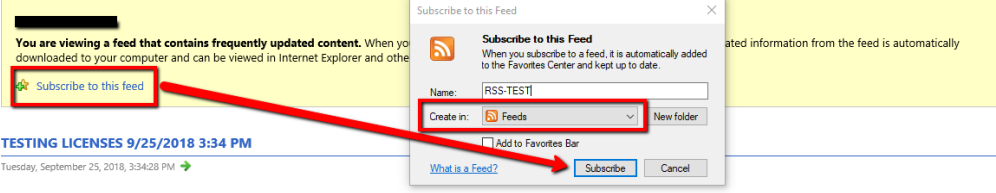

#### Figure 7

*2.6*. You will now have an option in the far right of your screen to **View feed properties...** Click this option and check the box next to **Automatically download attached files** and click **OK** (Fig. 8).

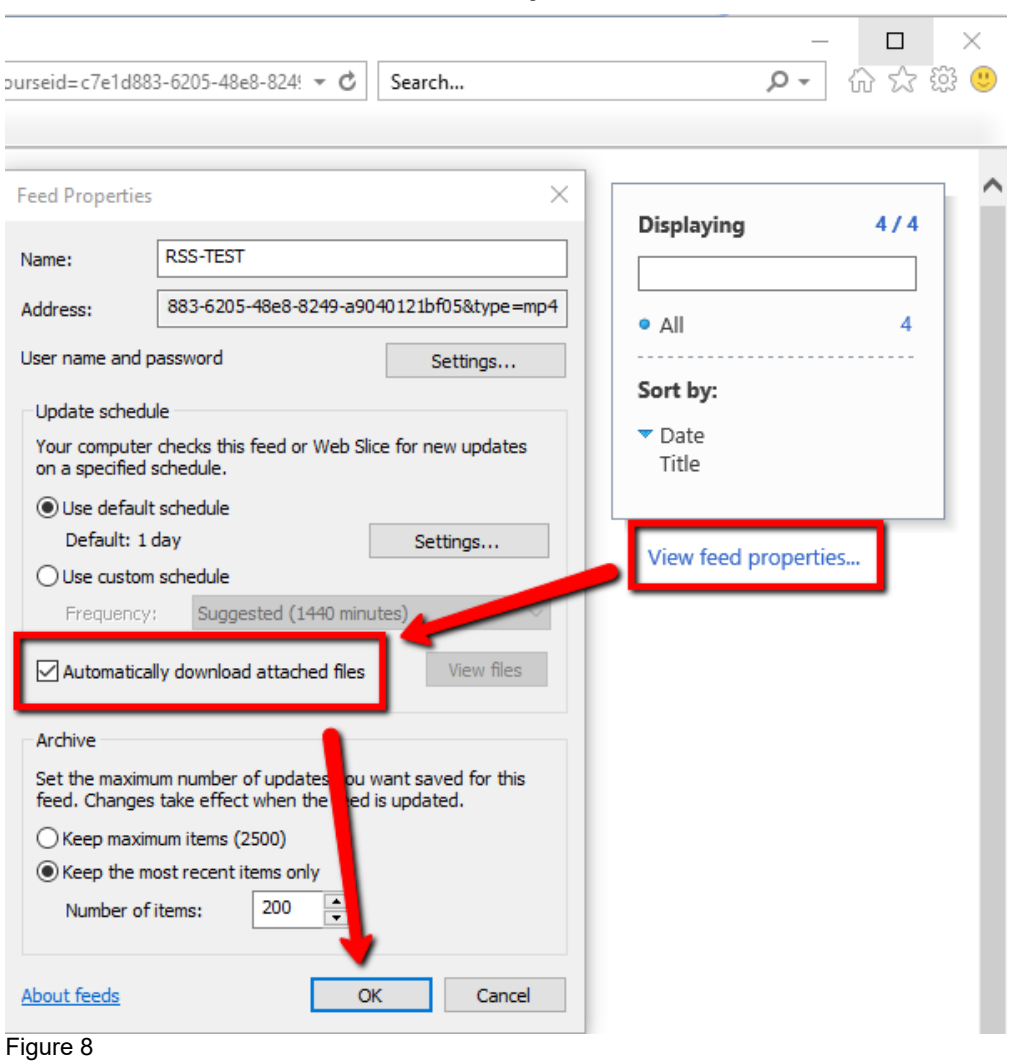

*2.7*. This will initiate the download process of the podcast mp4 files for every session in this folder. To view the files on your machine, click the **View feed properties...** option again and you will now have the ability to click **View Files**. This will open the window where the mp4 files are located on your machine (Fig. 9).

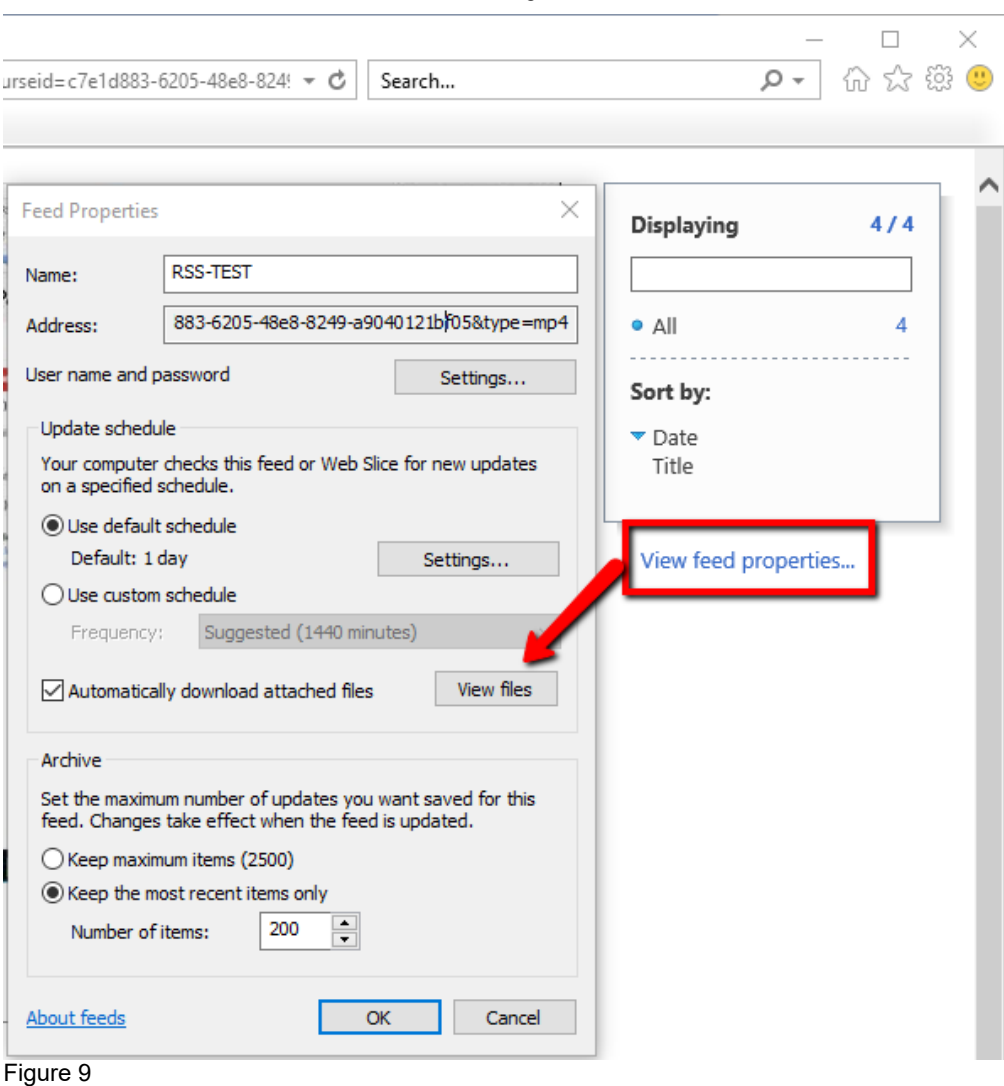

*2.8*. If you need to access these files again at any point, open Internet Explorer and click the **Star** icon in the top right. Select the **Feeds** tab. Right-click the feed you would like to see and select **Properties**. From there, you will have the option to **View Files** (as previously shown) (Fig. 10).

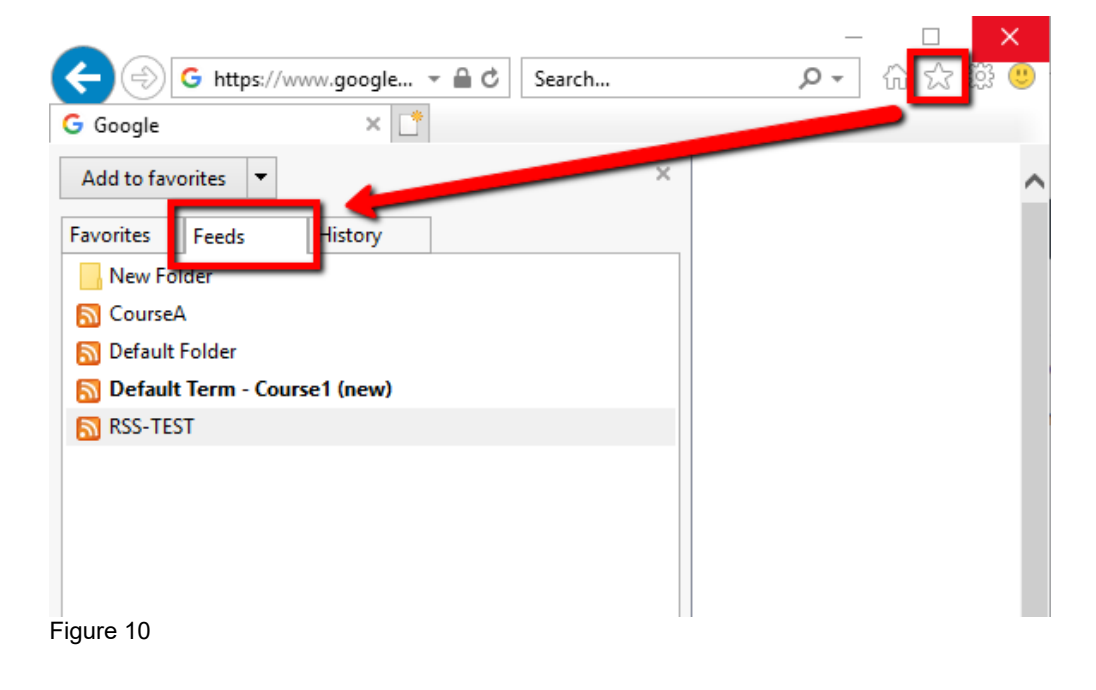

# **Version**

**Role**

**SKU**

**Video URL**